# **DEUTS**<br>BELAND CyberView <mark>X5SF</mark> **Bedienungsanleitung**

**DEUTSCH DEUTSCH** 

# **Erklärung der Federal Communications Commission (FCC)**

Dieses Gerät wurde getestet und als mit den Grenzwerten für Digitalgeräte der Klasse B gemäß Teil 15 der FCC-Regularien übereinstimmend befunden. Diese Grenzwerte wurden geschaffen, um angemessenen Schutz gegen Störungen beim Betrieb in Wohngebieten zu gewährleisten. Dieses Gerät erzeugt, verwendet und strahlt Hochfrequenzenergie ab und kann – falls nicht in Übereinstimmung mit den Bedienungsanweisungen installiert und verwendet – Störungen der Funkkommunikation verursachen. Allerdings ist nicht gewährleistet, dass es in bestimmten Installationen nicht zu Störungen kommt. Falls dieses Gerät Störungen des Radio- oder Fernsehempfangs verursachen sollte, was leicht durch Ausund Einschalten des Gerätes herausgefunden werden kann, wird dem Anwender empfohlen, die Störung durch eine oder mehrere der folgenden Maßnahmen zu beseitigen:

- Neuausrichtung oder Neuplatzierung der Empfangsantenne(n).
- Vergrößern des Abstands zwischen Gerät und Empfänger.
- $\bullet$  Anschluss des Gerätes an einen vom Stromkreis des Empfängers getrennten Stromkreis.
- Hinzuziehen des Händlers oder eines erfahrenen Radio-/Fernsehtechnikers.

#### **Warnung:**

Schließen Sie I/O-Geräte ausschließlich mit abgeschirmten Signalkabeln an das Gerät an. Jegliche Änderungen oder Modifikationen, die nicht ausdrücklich von der für die Übereinstimmung verantwortlichen Stelle zugelassen sind, können die Berechtigung des Anwenders zum Betrieb des Gerätes erlöschen lassen.

# **INHALT**

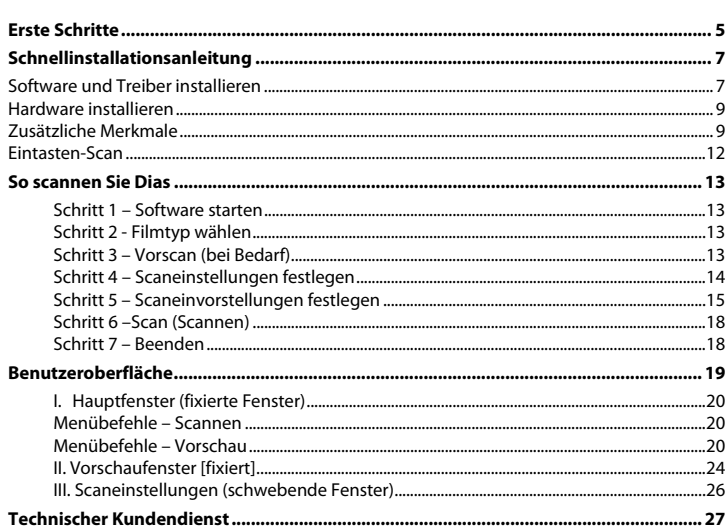

# **Erste Schritte**

## Prüfen Sie zuerst den Lieferumfang.

Wenn es schnell gehen soll, finden Sie in der Kurzanleitung Erläuterungen zum schnellen Start (Lesen Sie auf Seite 9 nach.)

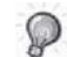

Wichtig! Bewahren Sie die Originalverpackung und den Kaufbeleg zum späteren Versand und zum Wahrnehmen von Garantieleistungen am besten auf.

# **Lieferumfang**

- $\bullet$ Diascanner
- Filmhalter (sofern anwendbar)
- Netzteil [FAIRWAY-Modell Nr.: WRG 15F-120A]

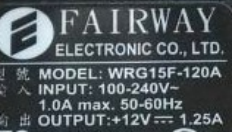

**Warnung! Verwenden Sie ein anderes Netzteil, kann der Scanner beschädigt werden und die Gewährleistung erlischt.** 

- Netzkabel.
- USB 2.0-Kabel.
- CyberView X5 -Treiber.
- DVD mit Anwendungssoftware.
- $\bullet$ Gedruckte Bedienungsanleitung.

## **HINWEIS:**

 $\bullet$ Mit "Anwendungssoftware" ist eine Bildbearbeitungssoftware wie Adobe® Photoshop® gemeint; diese Ausstattung kann sich ohne Vorankündigung ändern.

## **Allgemeine Hinweise:**

- $\bullet$  Verwenden Sie ausschließlich das mitgelieferte USB-Kabel. Schließen Sie den Scanner über das USB 2.0-Kabel direkt an den Computer an.
- $\bullet$  Verwenden Sie keine Hub und kein Verlängerungskabel. Nutzen Sie ausschließlich die USB-Ports an der Rückwand von Desktop-Computern.
- $\bullet$  Falls weitere Geräte (Multifunktionsgeräte, Drucker, Scanner, Webcams) per USB mit dem Computer verbunden sind, trennen Sie diese.
- $\bullet$ Ein Minimum von 1 GB RAM (Windows/Mac) ist erforderlich.

**DEUTSCH** 

# **Umgebungstemperatur im Betrieb 10 bis 40 °C**

**Hinweis:** Schalten Sie den Scanner nur bei Umgebungstemperaturen in diesem Bereich ein. Falls der Scanner bei Temperaturen außerhalb dieses Bereiches gelagert oder transportiert worden sein sollte, lassen Sie das Gerät vor dem Einschalten erst auf die richtige Temperatur kommen.

# **Luftfeuchtigkeit im Betrieb: 15 – 76 % relative Luftfeuchte (nicht kondensierend)**

**Hinweis:** Falls der Scanner stark abgekühlt wurde und dann zu einem warmen, feuchten Ort gebracht wird, kann sich Feuchtigkeit niederschlagen.

Das Gerät wurde ausschließlich für den privaten Gebrauch, nicht für kommerzielle Einsatzzwecke entwickelt. Die Garantiezeit verkürzt sich auf ein Jahr, falls Fehler oder Defekte durch falsche Anwendung, unangemessenen Einsatz oder außergewöhnliche Belastung auftreten. Die Garantiezeit dieses Gerätes beim privaten Einsatz beträgt zwei Jahre oder 20.000 Scans.

# **Schnellinstallationsanleitung**

Bei der Installation unter Windows kann während der Treiberinstallation eine Warnmeldung angezeigt werden. In diesem Fall wählen Sie bitte die Auswahlmöglichkeit zum Fortsetzen der Installation.

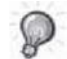

Installieren Sie die Anwendungssoftware unbedingt, bevor Sie den CyberView X 5.0 -Scannertreiber installieren.

Sie können den Scannertreiber direkt installieren, wenn bereits eine TWAIN-kompatible Software in Ihrem Computer installiert ist. Mac-Anwender können iPhoto zur Bearbeitung verwenden.

#### **Hinweis:**

- 1. Im "Neue Hardware gefunden"-Assistenten wählen Sie die Option zur automatischen Suche oder zur Installation der Software von einer Liste oder bestimmten Quelle.
- 2. Klicken Sie zum Abschluss des Assistenten, der Sie durch die Installation neuer Hardware führt, auf "Fertig stellen".

HINWEIS: Die Meldung "Neue Hardware gefunden" wird nicht bei sämtlichen PCs angezeigt; je nach Betriebssystem erfolgt die Installation auch ohne diesen Hinweis

## **Software und Treiber installieren**

Bevor Sie den Scannertreiber installieren…

Wenn Sie die mitgelieferte Anwendung zur Bildbearbeitung nutzen möchten, legen Sie die CD mit der Anwendungssoftware (z. B. mit Adobe® Photoshop® Elements) zur Installation in das CD/DVD-Laufwerk Ihres Computers ein. Ein Fenster mit Installationshinweisen öffnet sich automatisch.

#### **Scannertreiber installieren**

- a. Legen Sie die Anwendungs-CD in das CD/DVD-Laufwerk ein, lassen Sie sich die Inhalte anzeigen.
- b. Doppelklicken Sie zum Starten der Installation auf das "CyberView X 5.0"-Symbol. Führen Sie die Installation mit den Anweisungen auf dem Bildschirm aus.
	- **HINWEIS:** Achten Sie unbedingt darauf, dass der Scanner bei der CyberView X 5.0 -Treiberinstallation noch nicht mit dem Computer verbunden ist.
- c. Starten Sie den Computer nach Abschluss der Installation neu.

**Bitte beachten:** Wenn Sie Ihren neuen Scanner in einem Windows-System installieren, in dem bereits ein anderer USB-Flachbettscanner oder ein Universalgerät zum Scannen/Kopieren/Drucken installiert ist, müssen Sie den anderen Scanner eventuell vom USB-Port trennen, damit der Diascanner richtig funktioniert.

#### **TWAIN-Scanner-Plugin – Installationsanleitung zu Adobe Photoshop Elements 9**

Das TWAIN-Scanner-Plugin wird bei Photoshop Elements 9 nicht mehr installiert. Damit gescannte Bilder von Adobe Photoshop Elements importiert werden können, führen Sie nach der Installation von Adobe Photoshop Elements 9 die nachstehenden Schritte zum Herausfinden aus, wo und wie die TWAIN-Komponenten für Vorgängerversionen von Photoshop Elements 9 installiert werden.

Wichtig: Verschieben Sie Plug-Ins (Plugins) von Photoshop Elements-Vorgängerversionen nicht in den Photoshop Elements 9 > Plug-Ins (Plugins)-Ordner, stellen Sie den Ordner Photoshop Elements 8 > Plug-In (Plugins) (oder ähnlich) in den references (Voreinstellungen) nicht als Ordner für zusätzliche Plug-In (Plugins) ein.

Umfassende Informationen finden Sie auf den offiziellen Adobe-Internetseiten: http://kb2.adobe.com/cps/849/cpsid\_84933.html

#### **Macintosh**

**DEUTSCH** 

**DEUTSCH** 

Zur Installation des älteren TWAIN-Plugins für Macintosh kopieren Sie den TWAIN-Plugin-Ordner von: //Applications/Adobe Photoshop Elements 9/Optional Plug-Ins/ImportModules/

Into: //Applications/Adobe Photoshop Elements 9/Locales/<Sprache>/Plug-Ins/

#### **Windows**

 Zur Installation des älteren TWAIN-Plugins für Windows kopieren Sie twain\_32.8ba von: C:\Program Files\Adobe\Photoshop Elements 9\Optional Plug-Ins\Import-Export\

Into: C:\Program Files\Adobe\Photoshop Elements 9\Locales\<locale>\Plug-Ins\ Import-Export\

#### **Windows, 64 Bit**

Photoshop Elements 9 ist eine 32-Bit-Anwendung. Bei der Installation unter einem 64-Bit-Windows-Betriebssystem ändert sich der Pfad etwas.

Zur Installation des älteren TWAIN-Plugins für Windows kopieren Sie twain\_32.8ba von: C:\Program Files (x86)\Adobe\Photoshop Elements 9\Optional Plug-Ins\Import-Export\

Into: C:\Program Files (x86)\Adobe\Photoshop Elements 9\Locales\<locale>\Plug-Ins\Import-Export\

# **Hardware installieren**

- a. Verbinden Sie den Diascanner mit einer Stromquelle.
	- 1. Der Ein-/Ausschalter befindet sich unten links am Scanner. Achten Sie darauf, dass der Scanner AUSGESCHALTET ist.

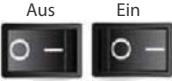

- 2. Schließen Sie das Netzteil an die Steckdose an, bevor Sie das Netzteil mit dem Scanner verbinden.
- 3. Schließen Sie den normalen (größeren) USB-Stecker des USB-Kabels an den Computer an. Verbinden Sie den Stecker am anderen Ende des Kabels mit dem Anschluss an der Rückseite des Scanners.

# **Zusätzliche Merkmale**

#### **CrystalScan 7200**

- 1. Deckel.
- 2. Diahalter 3. Filmdeck
- 4.Eintasten-Scan
- 5.Freigabetaste
- 6 Sichtfenster

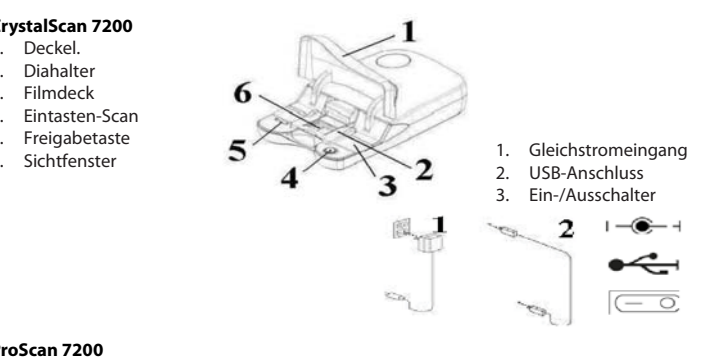

# **ProScan 7200**

- 1. Scanner
- 2. Diahalter
- 3. Filmhalter
- Eintasten-Scan 4.
- 5.Rückseite des Geräts
- 6. Sichtfenster

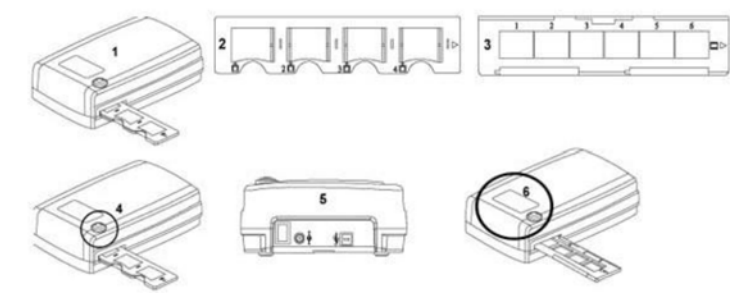

#### **Scannen von Film (Film & gerahmte Dias)** CrystalScan 7200 Gerahmte Dias

- 1. Öffnen Sie den Scannerdeckel (1).
- 2.  $\:$  Lösen Sie den Dia-/Filmhalter (5), legen Sie das Dia mit der "glänzenden Seite nach oben weisend" ein und schließen Sie den Diahalter.
- 3. Schließen Sie den Scannerdeckel (1) (Option).
- 4. Bereit zum Scannen.

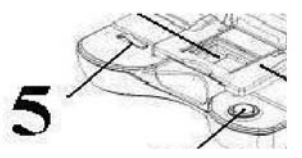

#### Filmstreifen

- 1. Öffnen Sie den Scannerdeckel (1).
- 2. Lösen Sie den Diahalter (5).
- 3. Richten Sie den Film so aus, als ob Sie in der Mitte des Sichtfensters scannen möchten (6).
- 4. Drücken Sie den Filmrahmen herunter und schließen Sie den Diahalter.
- 5. Bereit zum Scannen.

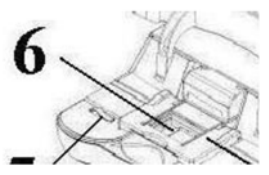

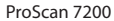

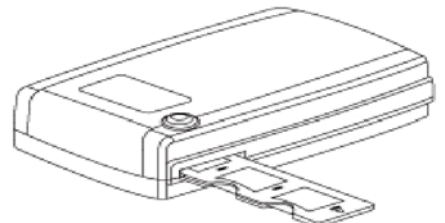

Scannen von gerahmten Dias

1. Gerahmte Dias

- 1-1. Legen Sie die gerahmten Dias mit ihrer glänzenden Seite nach oben weisend in den Diahalter.
- 1-2. Schieben Sie den Diahalter mit den Pfeilen nach oben weisend in den Scanner hinein.
- 1-3. Schieben Sie den Halter von der linken oder rechten Seite in den Scanner hinein.

## ProScan 7200 - Scannen von Dias (Fortsetzung....)

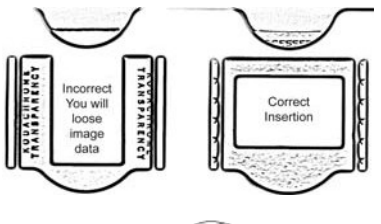

Bitte beachten: Bei falschem Einlegen wird das Oberteil des Bildes abgeschnitten.

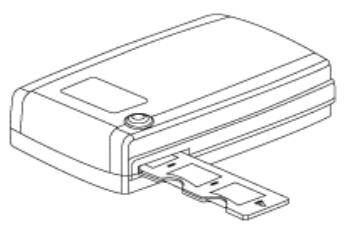

Scannen von Negativfilmstreifen

2-1. Legen Sie den Negativfilm in den Halter und achten Sie dabei darauf, dass die Filmrahmen mit den Rahmen am Halter ausgerichtet sind und die glänzende Seite nach oben weist.

2-2 Schließen Sie den Filmhalter.

2-3. Schieben Sie den Filmhalter mit dem Pfeil nach oben weisend von der linken oder rechten Seite in den Scanner hinein.

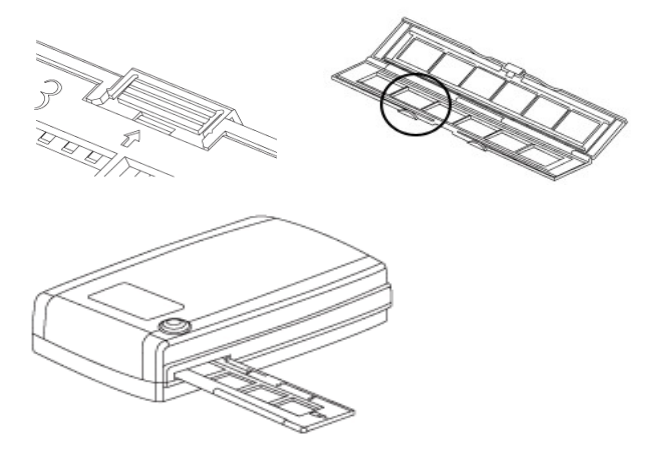

# **Eintasten-Scan**

- 1. Öffnen Sie CyberView (lesen Sie auf Seite 12 nach, wie Sie das CyberView-Treiberprogramm erhalten).
- 2. Scan-Einstellungen konfigurieren (siehe Seite 13)
- 3. Wählen Sie den Zielordner, das Dateiformat (TIF oder JPG), starten Sie den Scan anschließend mit der Scantaste (O).

**CrystalScan 7200 OneTouch-Taste** 

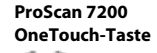

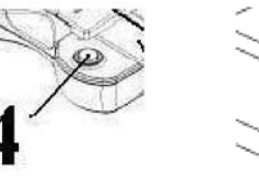

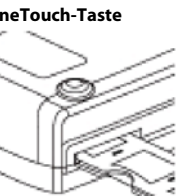

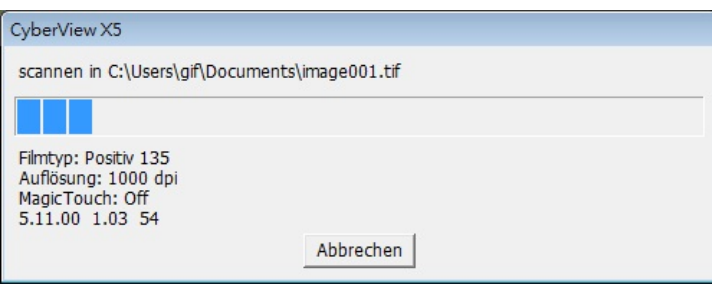

**HINWEIS:** Falls CyberView X 5.0 nicht zuvor gestartet wurde, ist die Scantaste ohne Funktion.

# **So scannen Sie Dias**

# **Schritt 1 – Software starten**

# (Am PC)

Öffnen Sie CyberView X 5 über Start – Alle Programme – CyberView

(Am Mac)

Öffnen Sie die Macintosh-Festplatte – Anwendungen – CyberView

# **Schritt 2 - Filmtyp wählen**

Wählen Sie den gewünschten Typ: Positiv, Negativ oder Schwarzweiß.

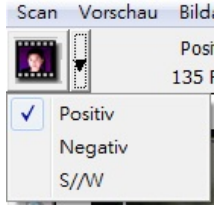

# **Schritt 3 – Vorscan (bei Bedarf)**

Wählen Sie "Prescan Current Frame" (Dia-Vorscan) zur Vorschau des gerade eingelegten Dias – oder "Prescan..." (Vorscan...) zur Vorschau von Dias an bestimmten Positionen im Magazin.

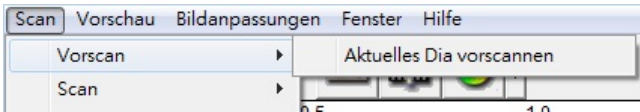

Den Vorscan können Sie beispielsweise zur manuellen Anpassung von Farben und anderen Einstellungen pro Dia verwenden, bevor Sie den eigentlichen Scan starten. Pro Dia können Sie unterschiedliche Einstellungen festlegen.

# **Schritt 4 – Scaneinstellungen festlegen**

a. Auflösung

Die Scan-Standardauflösung beträgt 1000 DPI; weitere Auflösungsoptionen werden nachstehend aufgelistet.

**Hinweis:** Bei höheren Auflösungen dauert das Scannen länger, es wird mehr Platz zum Speichern gebraucht.

b.Farbtiefe

Hier können Sie zwischen 8 und 16 Bit auswählen. Eine höhere Farbtiefe bewirkt feinere Farbabstufungen im gescannten Bild.

Der Filmscanner besitzt eine Farbtiefe von 48-Bit TrueColor. Die Scansoftware kann wahlweise im 8-Bit- oder 16-Bit-Farbmodus scannen. Dadurch entstehen Bilder mit 24- oder 48-Bit-Farben; 8 oder 16 Bits pro rotem, grünem und blauem Farbkanal.

#### **Beispiel:**

**DEUTSCH** 

**DEUTSCH** 

8-Bit-Modus = Jeweils 8 Bits für Rot, Grün und Blau, insgesamt 24 Bits. 16-Bit-Modus = Jeweils 16 Bits für Rot, Grün und Blau, insgesamt 48 Bits.

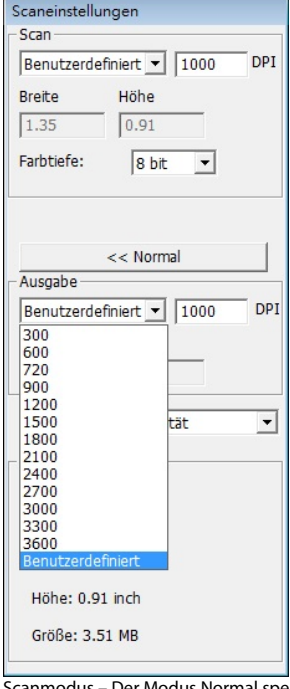

**HINWEIS:**Sorgen Sie dafür, dass genügend Speicherplatz im Computer zur Verfügung steht, wenn Sie die Scanauflösung ändern. Eine hohe Scanauflösung resultiert in größeren Dateien, die eventuell problematisch zu speichern sind.

Farbbild-Dateigrößen bei unterschiedlichen Auflösungen und Farbtiefen:

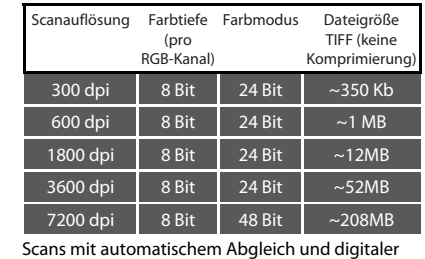

Rauschreduktion: Prozessor: AMD 9650 Quad-Core, 2,3 GHz Speicher: 2 GB Systemtyp: Vista, 64 Bit

Scanmodus – Der Modus Normal speichert den Scan im JPEG-Format, im Modus Qualität wird ein nicht komprimiertes, verlustfreies TIFF-Bild gespeichert.

# **Schritt 5 – Scaneinvorstellungen festlegen**

Wählen Sie Scannen – Voreinstellungen – Filmtyp – Scaneinstellungen

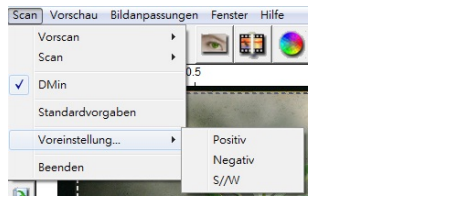

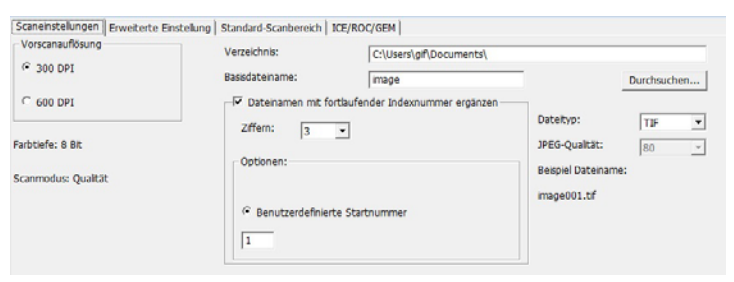

"Prescan Resolution" (Vorscan-Auflösung): Legt die Standardauflösung beim Vorscan fest.

"Using default read scan resolution" (Standardauflösung beim normalen Scanen verwenden): Nutzt beim Scannen die normale Standardauflösung.

"Color Depth" (Farbtiefe) – Standard-Farbtiefe beim normalen Scannen.

"Scan Mode" (Scanmodus) – Standard-Scanmodus beim normalen Scannen.

#### Konfigurieren von Scan-Voreinstellungen

- 1. Klicken Sie auf "Durchsuchen", wählen Sie dann den Ordner, in dem die gescannten Bilder abgelegt werden sollen.
- 2. Geben Sie den Dateinamen ein.

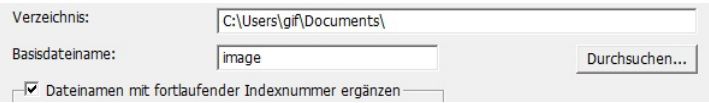

3. Dateinamen mit fortlaufender Indexnummer ergänzen: Definiert die Länge von Dateiname und Indexnummer; maximal sechsstellig. Beispiel: bild1 oder bild000001

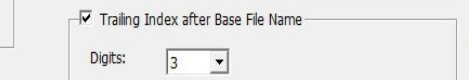

#### **Scan-Voreinstellungen einrichten** (Fortsetzung)

- 4. Optionen Magazinindex verwenden: Verwendet die Position innerhalb des Magazins als Indexnummer.
- 5. Benutzerdefinierte Startnummer: Zur Eingabe einer individuellen Startnummer. Dateityp auswählen: TIF oder JPG. (TIF nicht komprimiert oder JPG komprimiert. Wählen Sie die Bildqualität für JPEG. (20-100) 100 steht für die geringste Kompressionsrate

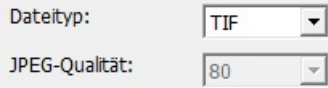

#### Erweiterte Einstellungen - PC-Benutzer

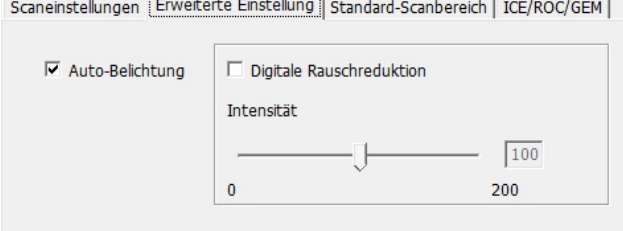

#### Erweiterte Einstellungen - Intel Mac-Benutzer

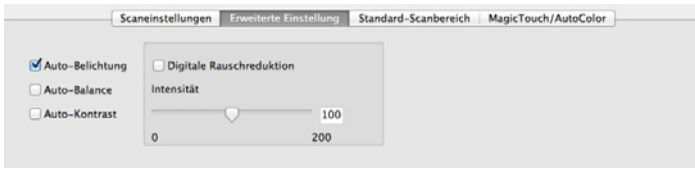

"Auto Exposure" (Auto-Belichtung) – Versucht, automatisch eine optimale Belichtung zu erzielen, bei der Weiß weiß, Schwarz schwarz bleibt.

"Auto Balance" (Auto-Weißabgleich) - Verwendet das Histogramm des Bildes, um den Weißabgleich der RGB-Kanäle zu ermitteln. Dabei wird das Farbspektrum des Bildes ermittelt und die Bilddarstellung entsprechend angepasst.

"Auto Contrast" (Auto-Kontrast) – Die Scannersoftware analysiert die Bilddaten und passt den Kontrast automatisch an.

"Digital Noise Reduction" (Digitale Rauschreduktion) – Wendet einen speziellen Filter an, der eine körnige Bilddarstellung verhindert.

#### Standard-Scanbereich

Hier können Sie die Größe des gescannten Bereiches und den "Scan Offset" (Position des gescannten Bereiches) festlegen.

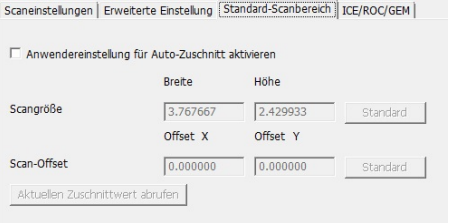

CS7200 - NUR Windows- und Mac PowerPC-Benutzer - Digital ICE, ROC, GEM (weitere Informationen finden Sie in der beigefügten Digital ICE<sup>3</sup>-Bedienungsanleitung)

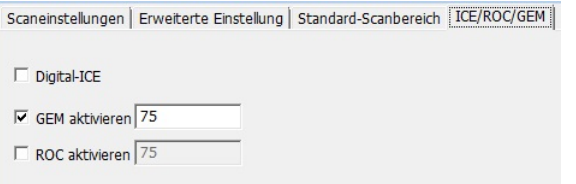

Intel-basierte Mac-Benutzer - Magic-Touch / Auto Color (Auto-Farbe) Schaltet automatische Bildverbesserung und automatische Farbanpassung gescannter Dias ein und aus.

Scaneinstellungen Erweiterte Einstellung Standard-Scanbereich MagicTouch/AutoColor

Magic Touch

AutoColor

**Magic-Touch** ist eine leistungsfähige Technologie, um Staub und Kratzer zu entfernen, ohne vorher die komplexe Bedienung von Software-Funktionen erlernen zu müssen. Da die Technologie Hardware-basiert ist, arbeitet sie nahtlos mit dem Scanvorgang zusammen und sorgt für bestmögliche Ergebnisse beim Einlesen von Bildern in den Computer. Staub, Kratzer und andere Makel werden intelligent erkannt und beseitigt, das Bild erscheint wieder in seiner ursprünglichen Pracht.

Da das Scannen mit Magic Touch länger dauert, ist diese Funktion per Vorgabe zunächst abgeschaltet.

**DEUTSCH** 

**Auto Color (Auto-Farbe)** hierdurch entfällt das Erraten beim Scan-Prozess, sorgt so für einen reibungslosen Ablauf des Arbeitsflusses und für beste Ergebnisse. Die eigenständige Farbverbesserungstechnologie wird auf gescannte Bilder angewendet, bietet absolut präzise Farbanpassung und gewährleistet lebendige Bilder mit bestem Kontrast, optimaler Helligkeit und Sättigung.

# **Schritt 6 –Scan (Scannen)**

**DEUTSCH** 

**DEUTSCH** 

Scan (Scannen) - Scan (Scannen)- Aktuelles Bild scannen

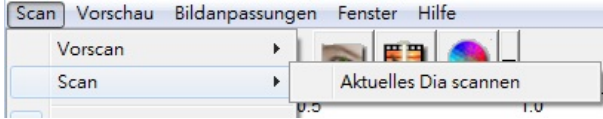

Der Scan-Prozess wird gestartet

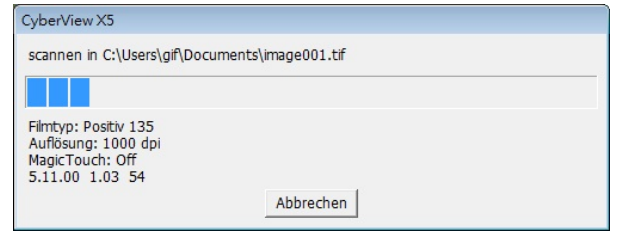

Alle gescannten Bilder werden in dem vorgegebenen Ordner gespeichert, der werksseitig vorgegebene Ordner ist:

**Windows:** C:\Users\IhrName\Eigene Dateien; **Mac:** Mac-Festplatte\Users\IhrName\Pictures\Cyberview Images

# **Schritt 7 – Beenden**

Wählen Sie "Scan > Exit " (Scan > Beenden), um den Treiber zu schließen. Gescannte Bilddateien können Sie mit jeder beliebigen Bildbearbeitungssoftware öffnen und bearbeiten.

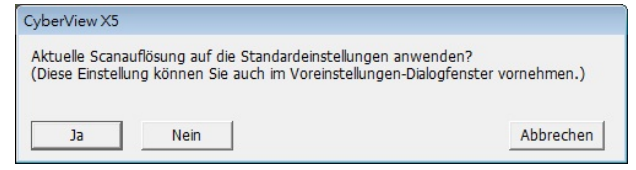

**HINWEIS:** Wenn Sie das mitgelieferte Bildbearbeitungsprogramm verwenden, schauen Sie bitte in die Online-Hilfe innerhalb der Anwendung oder suchen Sie sich die Dokumentation auf der mitgelieferten DVD heraus.

# **Benutzeroberfläche**

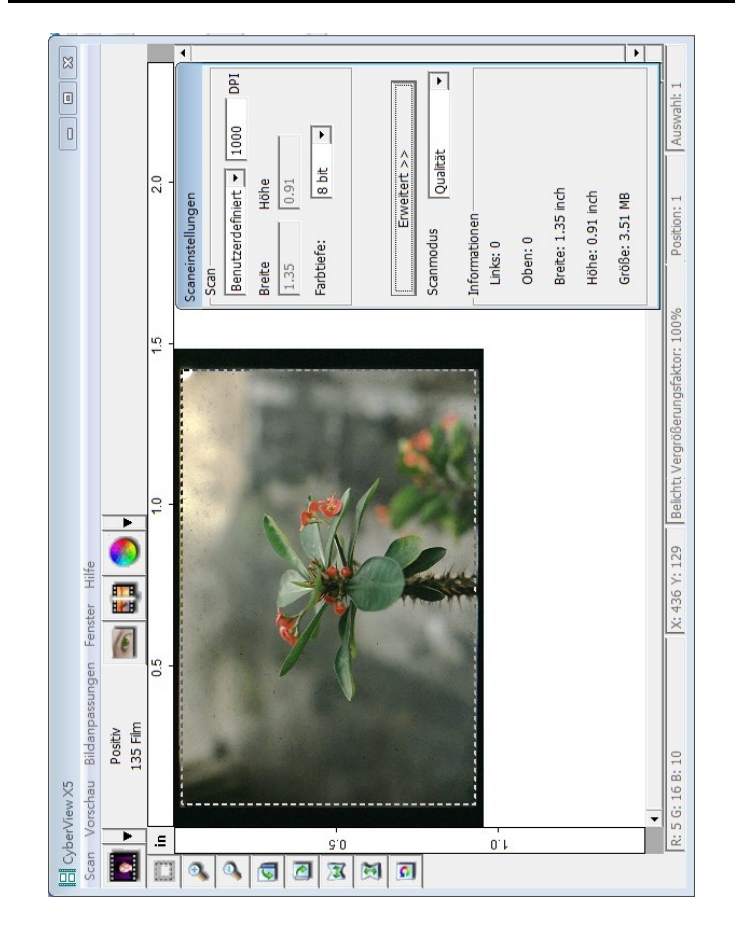

- **I. Hauptfenster** (fixierte Fenster)
- **II. Vorschaufenster** (fixiertes Fenster)
- **III. Scaneinstellungen** (schwebendes Fenster)

# **I. Hauptfenster (fixierte Fenster)**

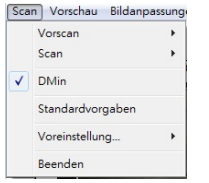

# **Menübefehle – Scannen**

**Prescan (Vorscan)** - Diarahmen-Vorscan: Vorscan des vorhandenen Dias. **Scan (Scannen)** - Aktuellen Diarahmen scannen > Aktuelles Dia scannen.

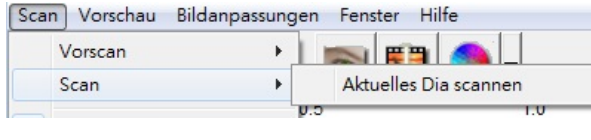

#### **Menübefehle – Vorschau** Zoom, Drehen & Spiegeln.

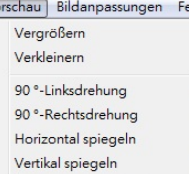

#### **Rückgängig**

Verwirft sämtliche Änderungen und nutzt wieder die Originaleinstellungen.

#### **Voreinstellungen - Siehe Scan-Einstellungen (siehe Seite 13)**

#### **Beenden**

Schließt die CyberView X5-Benutzeroberfläche. Wenn die Meldung "Quit the application prompts to save documents?" (Anwendung beenden?) erscheint, klicken Sie zum Speichern auf "Yes" (Ja), zum Verwerfen und zur Rückkehr zur CyberView-Benutzeroberfläche auf "Cancel" (Abbrechen).

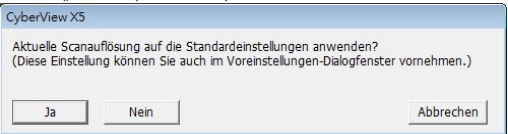

## **Menübefehle – Bildanpassung**

- a. Image Adjustment (Bildanpassungen)
	- 1. Variations (Varianten): Erzeugt unterschiedliche Ansichten eines Bildes mit Optionen zur Veränderung von Glanzlichtern, Mitteltönen usw.

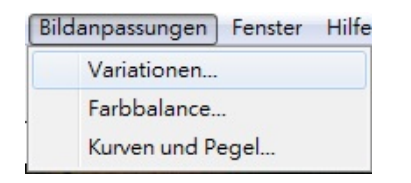

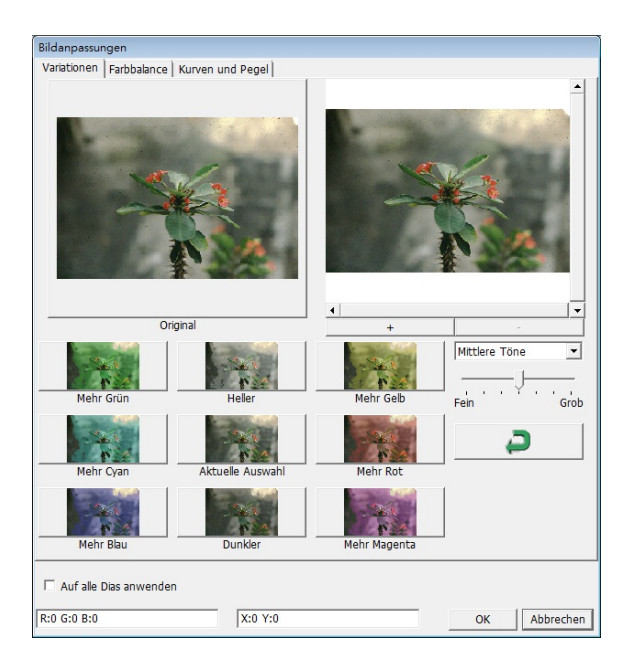

**20** 

#### 2.Color Balance (Farbbalance)

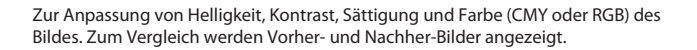

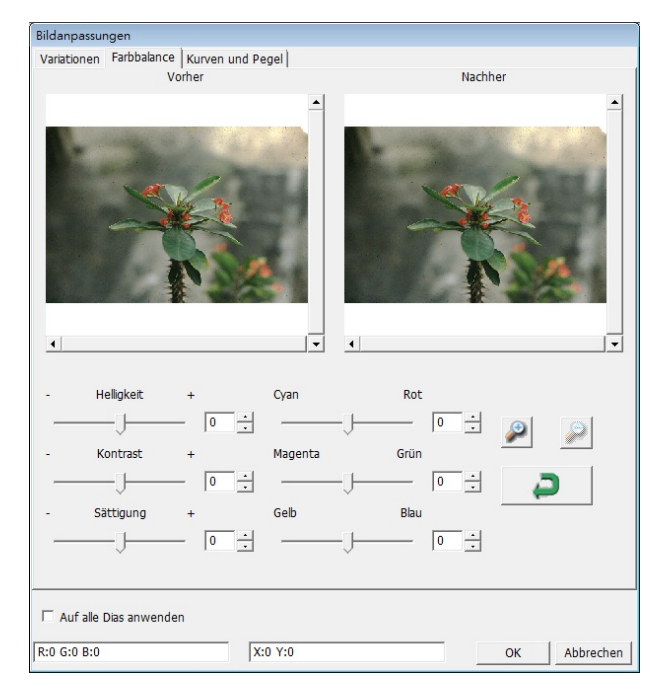

**Beispiel:** Ist die Vorschau eines Bildes zu dunkel, verwenden Sie den Schieber "Brightness" (Helligkeit) im Fenster "Color Balance" (Farbabgleich) und stellen mit ihm durch Verschieben nach rechts die gewünschte Helligkeit ein. Das Nachher-Bild wird heller. Übernehmen Sie die "After" (Änderung) mit OK; das Bild wird später mit den angepassten Einstellungen gescannt. Auf gleiche Weise können Sie auch die anderen Funktionen des "Color Balance" (Farbabgleich), wie Kontrast, Sättigung und Anpassungen für die Farben Cyan, Magenta und Gelb einstellen.

3. Curves and Levels (Kurven und Pegel)

Durch Verschieben der Kurve- und Pegel-Einstellungen können Sie das Bild weiter anpassen. Zum Vergleich werden Vorher- und Nachher-Bilder angezeigt.

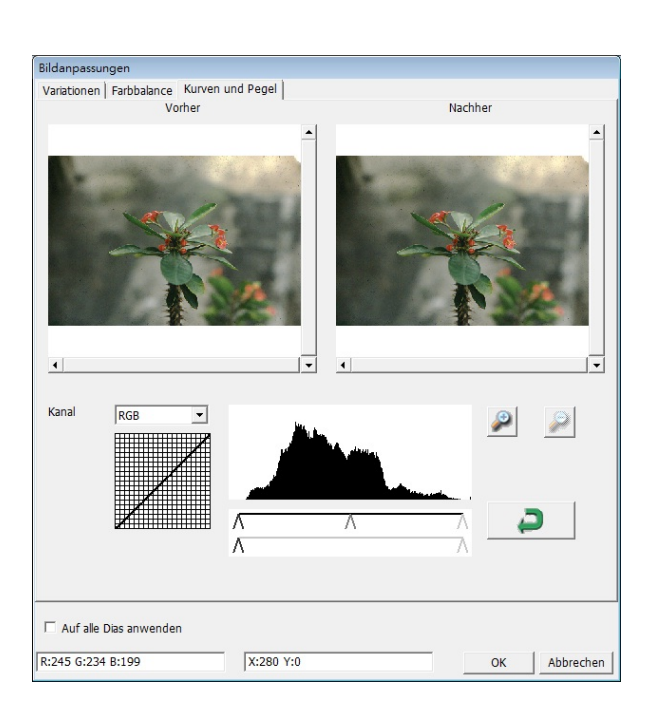

**Beispiel:** Ist die Vorschau eines Bildes zu dunkel, verwenden Sie den Schieber im Fenster Kurven und Stufen, um das Bild zu korrigieren. Wenn Sie beispielsweise den Grau-Schieber in der Mitte nach links versetzen, führt dies zu einem helleren Nachher-Vorschaubild. Klicken Sie auf OK, wenn Sie mit den Anpassungen zufrieden sind. Auf dieselbe Weise können Sie auch die restlichen Farbkanäle unabhängig voneinander anpassen – dazu stellen Sie die RGB-Werte (R = Rot, G = Grün, B = Blau) nach Belieben ein.

#### **Menübefehle – Fenster**

1. Belichtungseinstellung: Stellt die Belichtungszeit ein (R, G, B). Drücken Sie "Reset", um die Voreinstellungen wiederherzustellen.

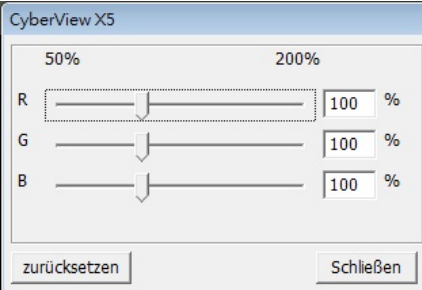

#### **Menübefehle – Hilfe**

- ۰ **Aktualisierung:** Firmware: Zum Aktualisieren der Firmware-Version. Dazu wählen Sie den Ordner, in dem die Firmware-Datei gespeichert wurde. (Diese Dateien können Sie von unseren Internetseiten herunterladen.)
- $\bullet$  **Info:**Zeigt die Systeminformationen (einschl. Betriebssystem, CPU), Produktinformation (einschl. Produktname, Modellname, Hardware-Version, Firmware-Version, Software-Version, Geräteinformation einschl. Interface und optische Auflösung).

#### **Symbolleiste**

Wählen Sie bitte Ihren Filmtyp und die Marke in der Symbolleiste aus:

**Positive (Positiv) Negative (Negativ) (auch Dia genannt) Black and White (Schwarzweiß)** 

#### **El** CyberView X5 Scan Vorschau Bildang Positiv  $\overline{\bullet}$ 135 Film  $\sqrt{\phantom{a}}$  Positiv Negativ  $S/NV$ **P**

## **II. Vorschaufenster** [fixiert]

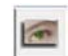

**Vorscan:** Startet einen Vorscan des aktuellen Dias. Mehr Optionen erscheinen, wenn Sie auf die Schaltfläche  $\nabla$  klicken.

**Scannen:** Startet das Scannen. Mehr Optionen erscheinen beim Anklicken der Schaltfläche ▼.

**Bildanpassungen:** Mehr Optionen erscheinen beim Anklicken der Schaltfläche .

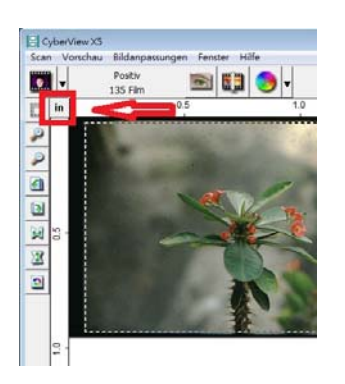

Zeigt einen Vorscan in der Vorschau an. Durch Anklicken der oberen linken Ecke können Sie die gewünschte Maßeinheit ("cm", "Zoll", oder "Pixel") auswählen.

#### **Symbolleiste**

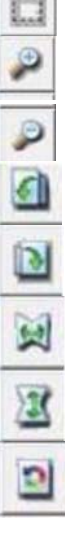

- **Scanbereich wählen:** Sie können mehrere Auswahlen auf einmal treffen.
- **Vergrößern:** Zum Vergrößern des Bildes an der aktuellen Mauszeigerposition. Bei jedem Klick wird das Bild weiter vergrößert, bis die maximale Vergrößerung (1000 %) erreicht ist.
- **Verkleinern:** Verkleinert das angezeigte Bild an der Mauszeigerposition mit jedem Anklicken um die Hälfte – bis zu einer maximalen Verkleinerung von 25 %.
- **90 °-Linksdrehung:** Dreht das Bild um 90 ° gegen den Uhrzeigersinn.

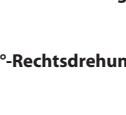

**Cyb 90 °-Rechtsdrehung:** Dreht das Bild um 90 ° im Uhrzeigersinn.

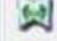

**Horizontal spiegeln:** Kehrt das Bild horizontal um.

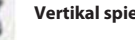

**Vertikal spiegeln:** Kehrt das Bild vertikal um.

**Standardvorgaben:** Verwirft sämtliche Änderungen im Vorschaufenster und nutzt wieder die Originaleinstellungen.

# **Statuszeile**

**DEUTSCH** 

**DEUTSCH** 

 In der unteren linken Ecke, , die Farbebenen (RGB: rot, grün, blau) und Koordinaten der Position (Beispiel: I) werden angezeigt. Zusätzlich werden Zoomfaktor, Diaposition im Magazin und die Anzahl zum Scan ausgewählter Bereiche angezeigt (eine Angabe von 2 oder höher bedeutet, dass mehrere Scanbereiche in einem Dia definiert wurden). (Abbildung II)

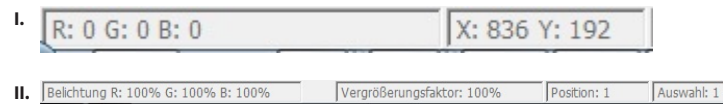

#### **III. Scaneinstellungen (schwebende Fenster)**

**Normal-Modus** [Beispiel: I] zur Eingabe der Grundparameter für den Scan (einschl. Scan-Auflösung, Filmgröße, Farbtiefe).

**Erweiterter Modus** [Beispiel: II] zur Eingabe der Parameter für Scanausgabe, Scan-Auflösung und Farbtiefe

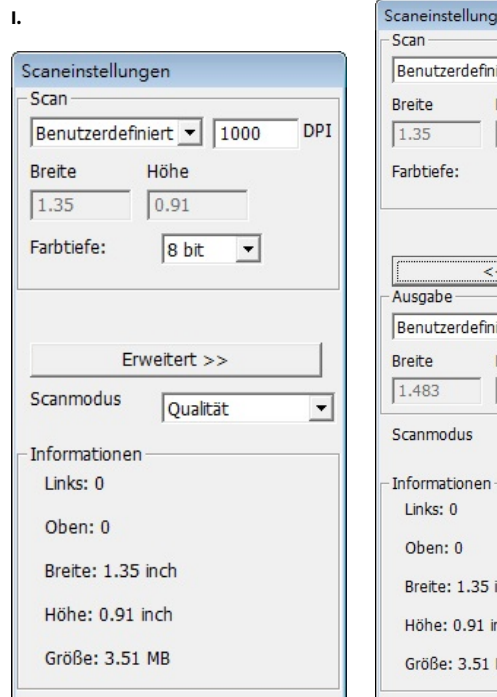

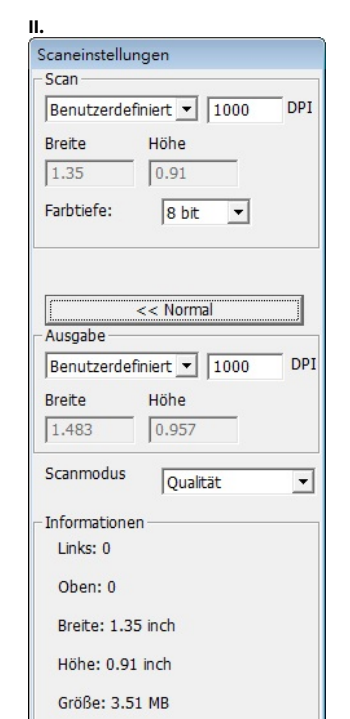

# **Technischer Kundendienst**

## **CyberView**

π

Weitere Informationen zum Scanner und zur CyberView-Oberfläche finden Sie hier: **www.reflecta.de**

#### **Mitgelieferte Software**

Sie können die HILFE-Funktion über die Menüleiste der Anwendung aufrufen oder die Webseite der Softwarefirma besuchen.

\*\* Diese Bedienungsanleitung finden Sie auch in digitaler Form auf der mitgelieferten CD.